# Wachtwoord herstellen schoolapp (ouders)

Als u geen toegang meer heeft tot de schoolapp, is dit makkelijk te herstellen. Volg de onderstaande stappen om weer toegang te krijgen tot de schoolapp.

### **Stap 1**

Open de schoolapp. Als het goed is bent u niet meer ingelogd. Je ziet één van de onderstaande schermen afhankelijk van de in- of uitgeschakelde tijdlijn-functie.

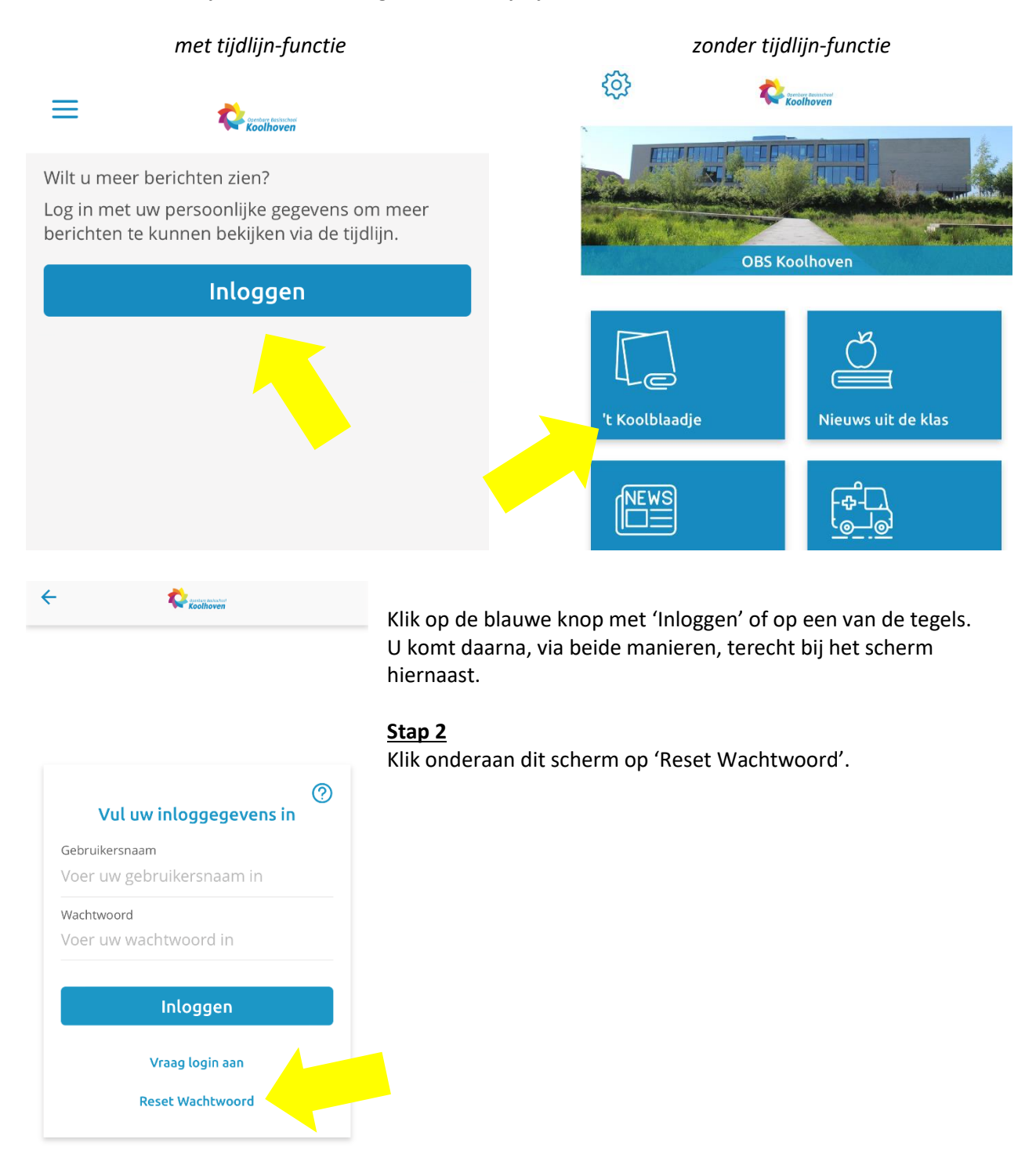

## **Stap 3**

Er opent zich wederom een nieuw scherm. Ditmaal kunt u uw eigen e-mailadres invullen waarvan u het wachtwoord vergeten bent. Dat doet u onder het kopje 'Email adres van de login'. Daarna drukt u op de blauwe knop 'Vraag reset code aan'.

#### **Stap 4**

Er wordt een e-mail gestuurd naar het ingevulde emailadres. Hierin staat een code.

*Een voorbeeld e-mail.*

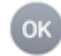

Obs Koolhoven Aan:

#### Uw account

Beste

U heeft aangegeven uw wachtwoord te zijn vergeten of deze voor het eerst in te willen stellen, geen probleem. Dit is de code waarmee u een (nieuw) wachtwoord kunt instellen via het scherm in de app: 4mgJhkLb U heeft 24 uur om uw wachtwoord in te

stellen. Na deze 24 uur vervalt uw code.

Met vriendelijke groet, Obs Koolhoven

#### **Stap 5**

Vul in hetzelfde scherm als dat van stap 3 onder 'Ontvangen code' de ontvangen code in. Daarna ook twee keer een nieuw wachtwoord. Via de blauwe knop 'Reset wachtwoord' wordt dit ingevulde, nieuwe wachtwoord definitief ingesteld.

U heeft weer toegang tot de schoolapp.

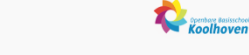

# Code aanvragen

 $\leftarrow$ 

Voer hier het email adres is van de login waarvan je het wachtwoord wil resetten, je ontvangt een code in de mail.

Email adres van de login

Email adres van de login

Vraag reset code aan

## Wachtwoord resetten

Voer hier de code in en het nieuwe wachtwoord

Ontvangen code

Ontvangen code

Let op! Het wachtwoord dient 8 tot 25 tekens te bevatten, waarvan minimaal 1 hoofdletter, 1 kleine letter en 1 cijfer.

Nieuw wachtwoord

Nieuw wachtwoord

Herhaal nieuw wachtwoord Herhaal nieuw wachtwoord

**Reset wachtwoord**